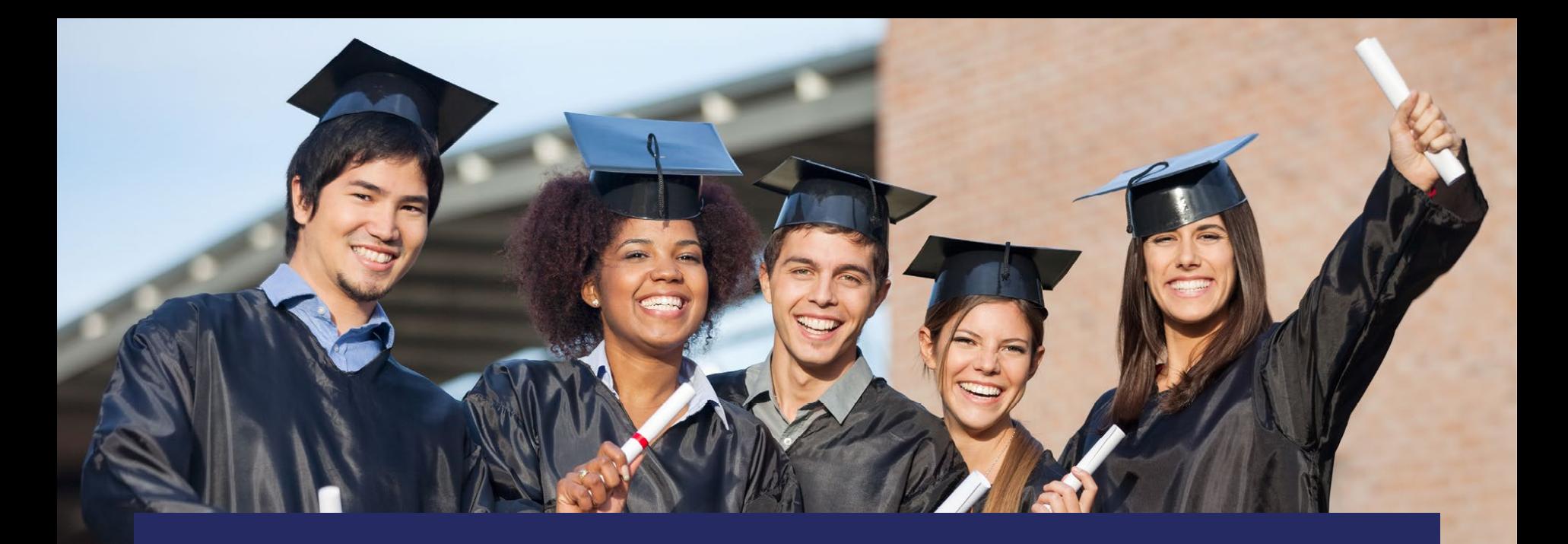

# State Expert Reviewer

### How to Set Up Your Account & Access Your Reviews

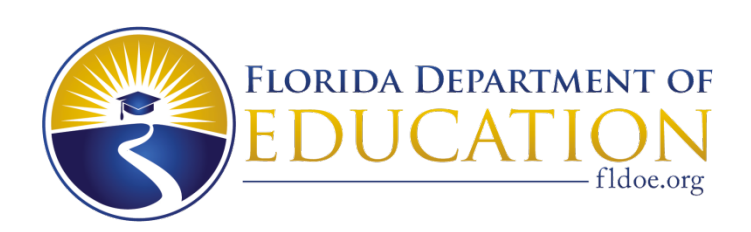

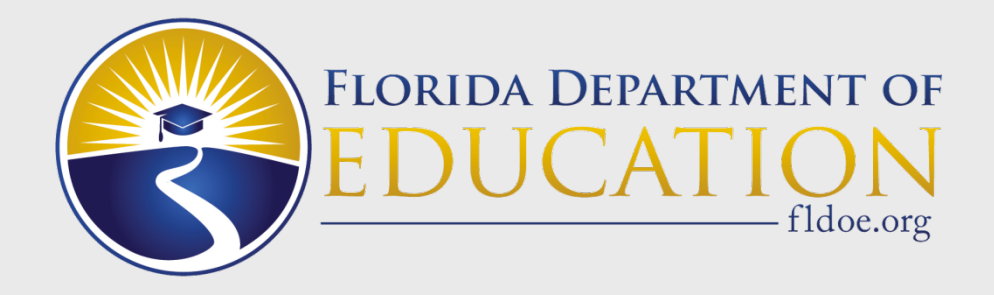

## **Setting Up Your User Account**

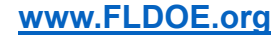

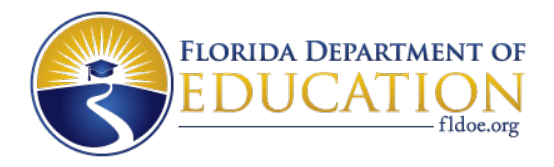

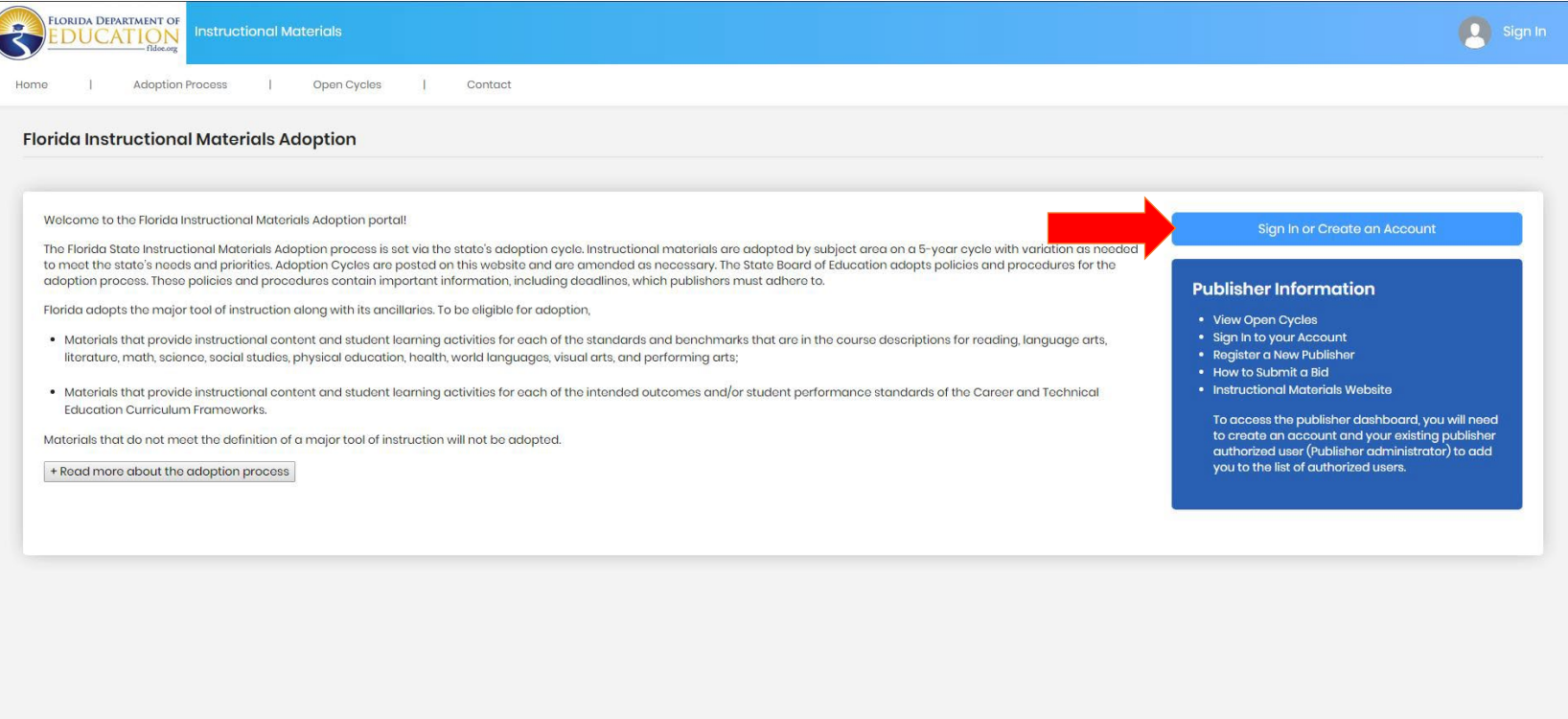

In order to apply as an expert reviewer, you must first create a user account within the instructional materials adoption portal.

Click the "Sign In or Create an Account" button, as shown in the example above.

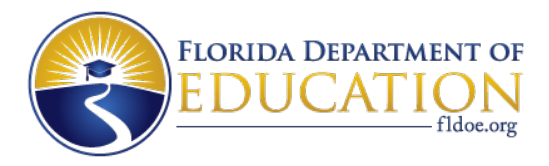

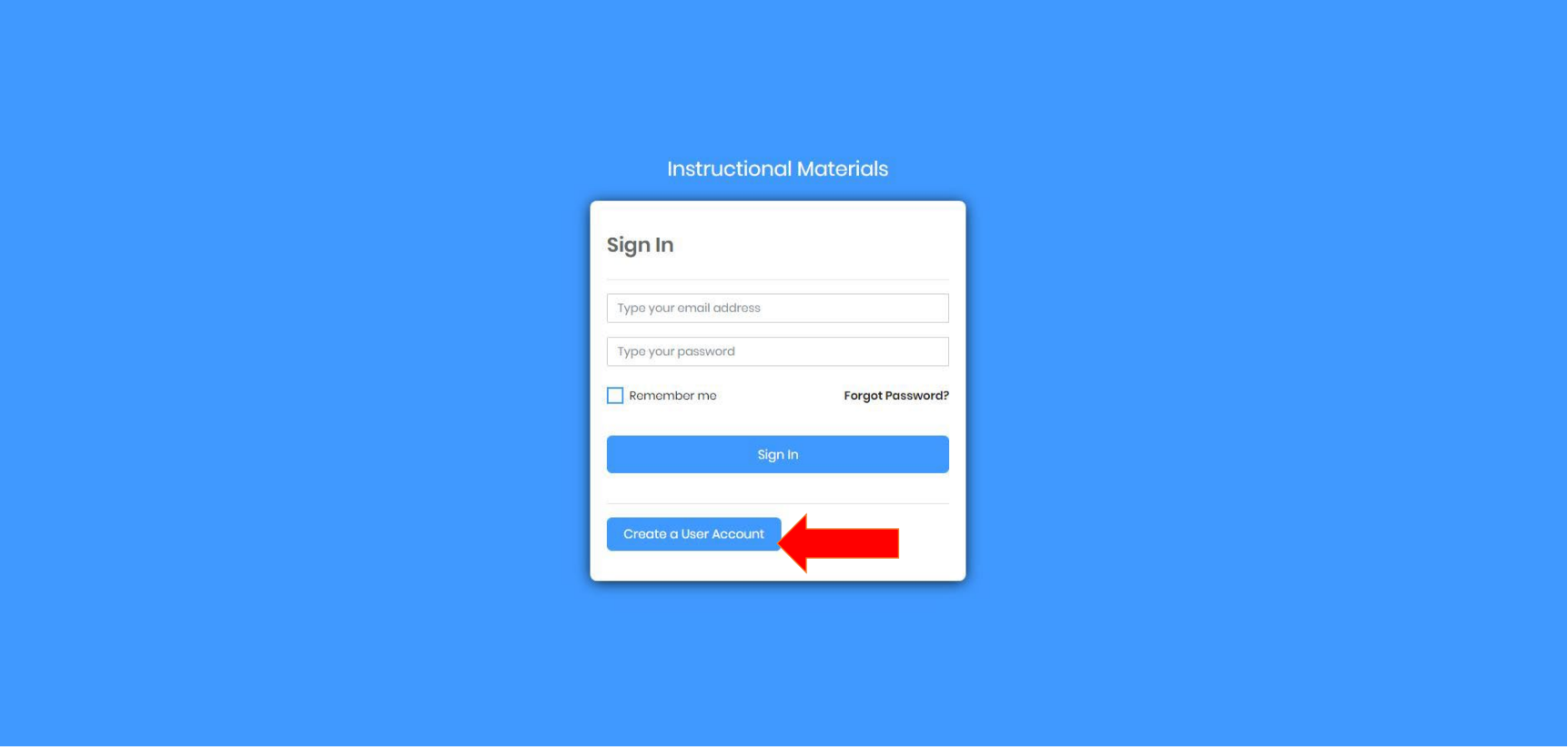

If you have not done so already, click "Create a User Account".

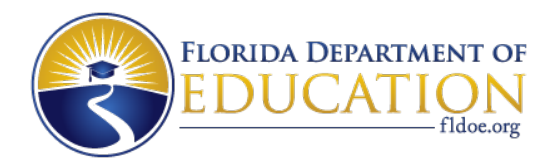

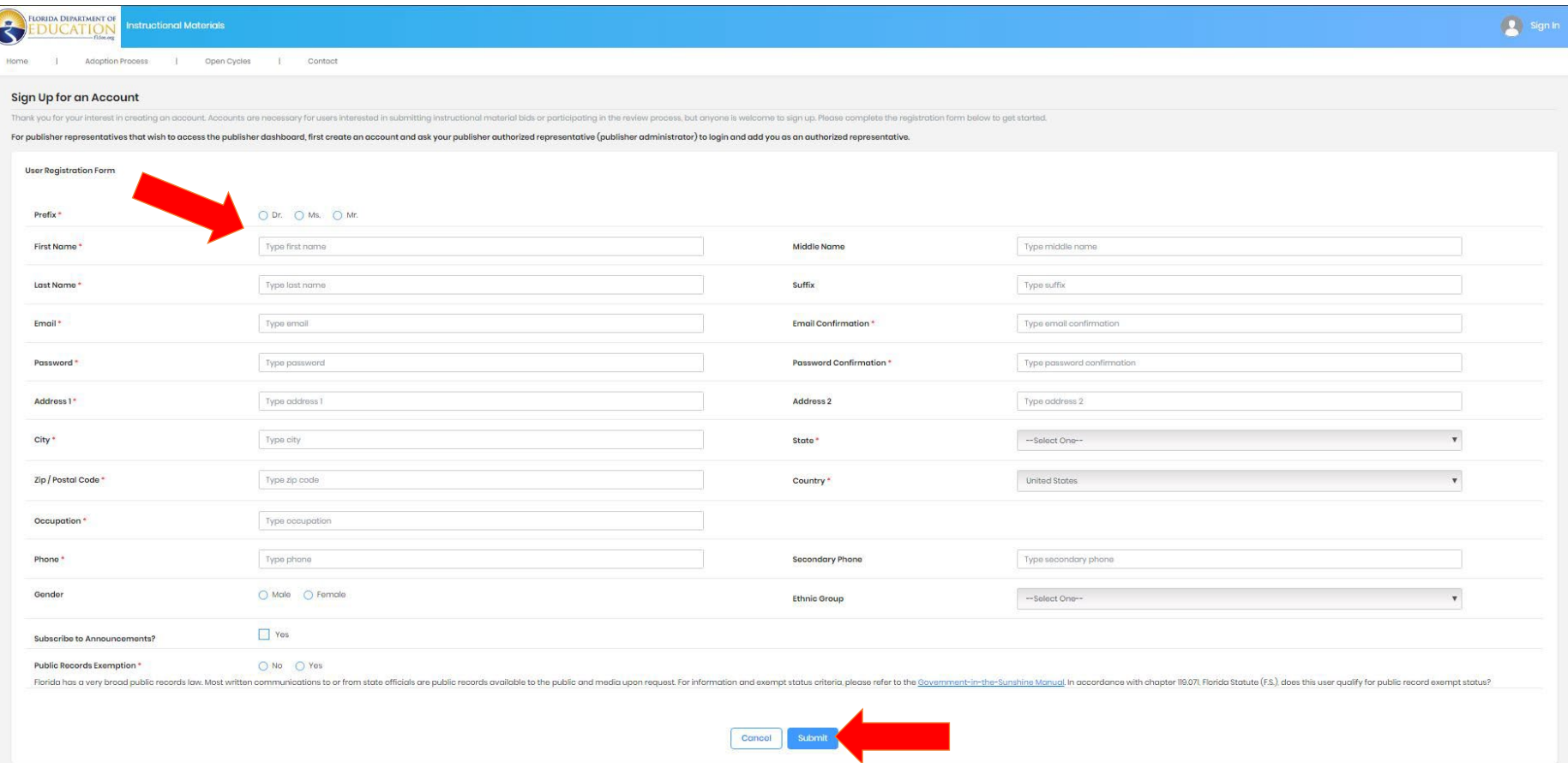

Complete all required fields to successfully create your user account. When complete, click "Submit".

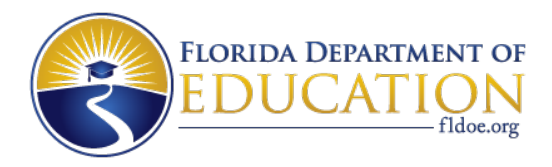

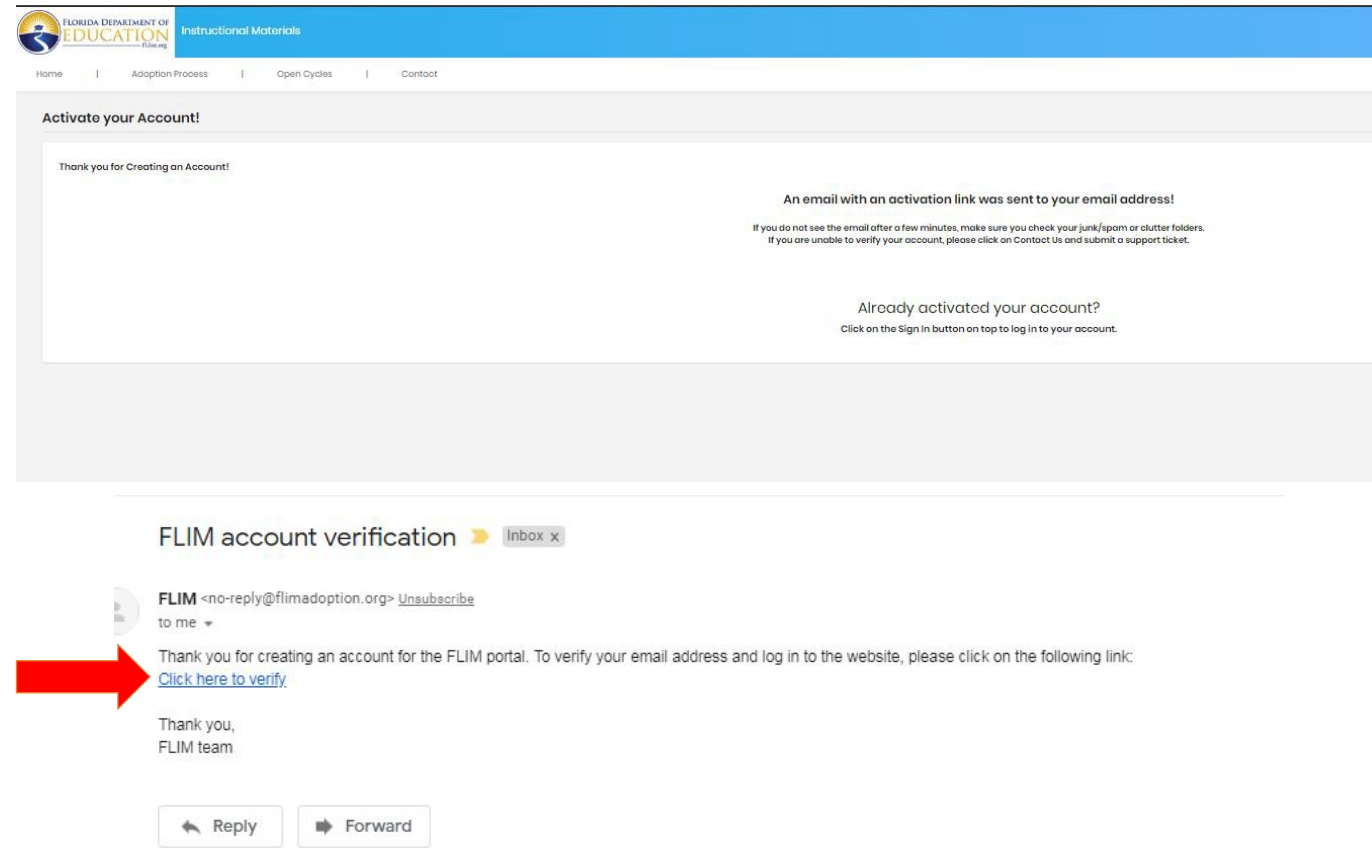

You will then receive a verification e-mail sent to the e-mail address provided. Click the "Click here to verify" option to activate your user account.

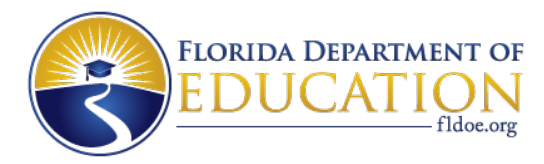

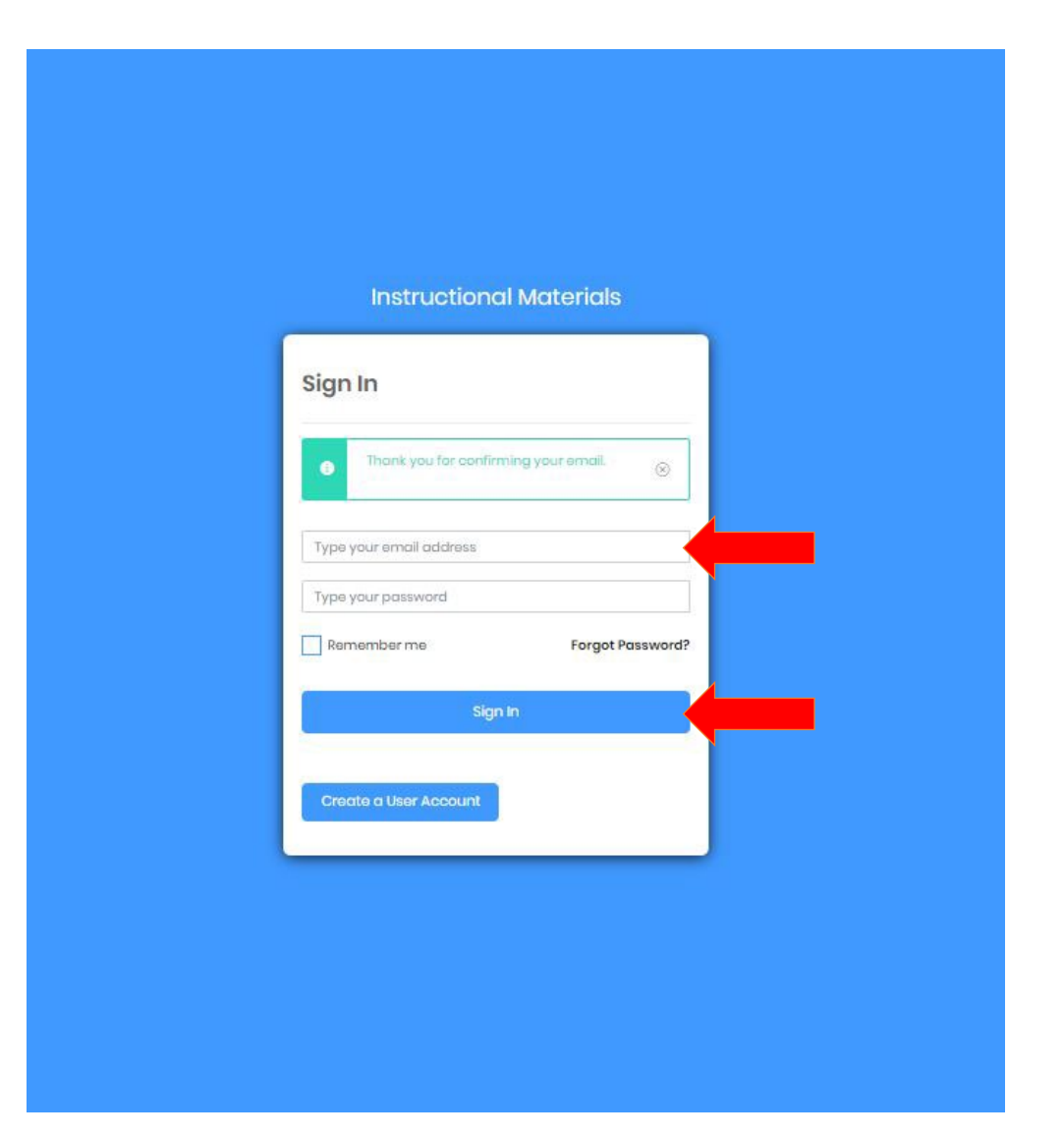

You will then be re-directed to the log in screen. Sign in to your user account by using the e-mail you provided and the password that you chose.

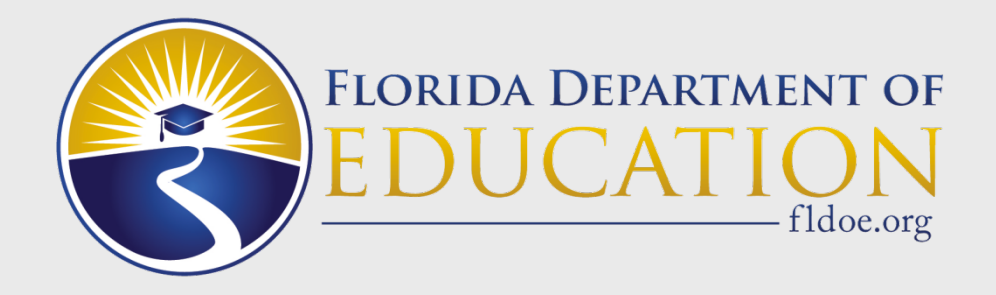

# **Apply as an Expert Reviewer**

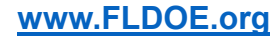

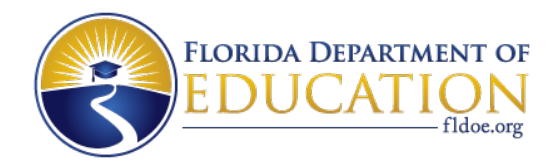

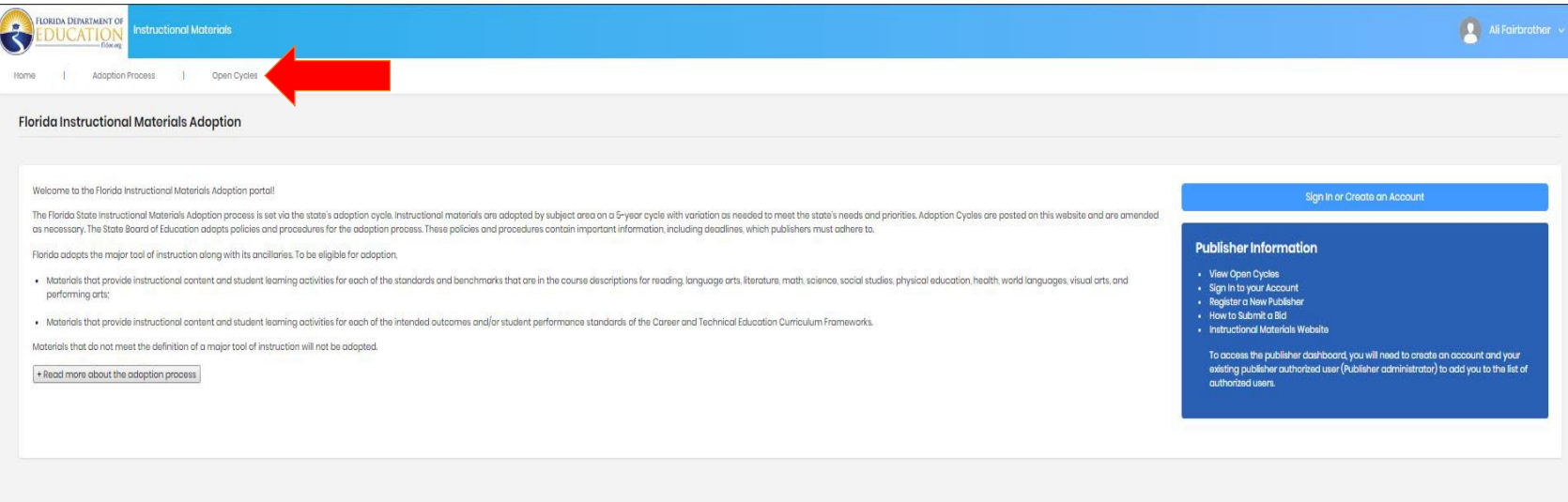

Once logged into your user account, you will then click on the "Open Cycles" option to access your reviewer application.

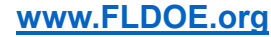

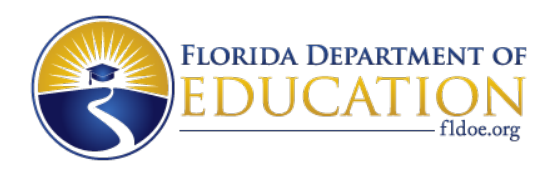

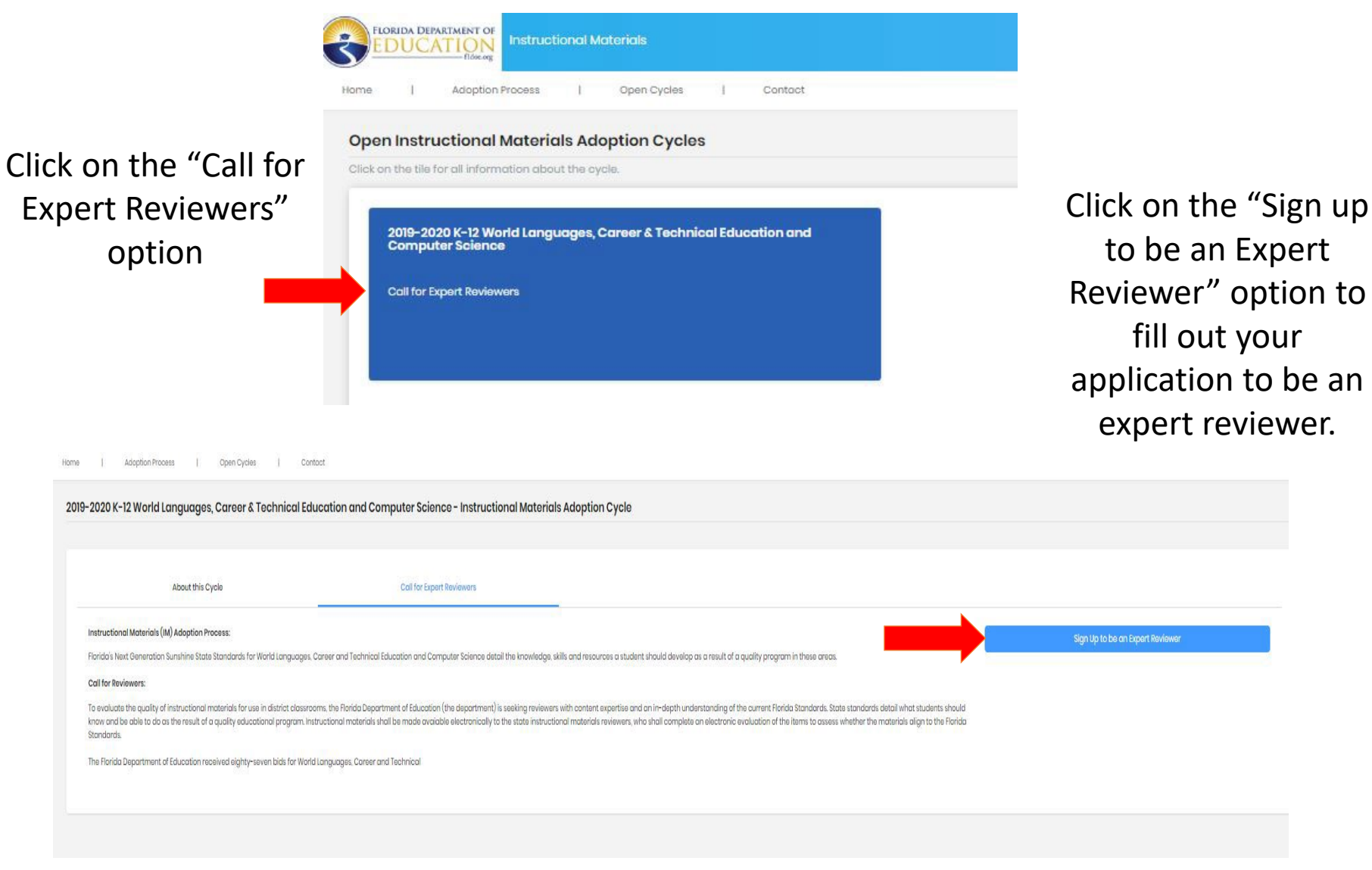

**[www.FLDOE.org](http://www.fldoe.org/)**

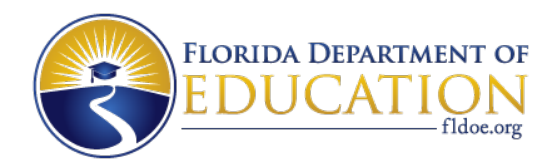

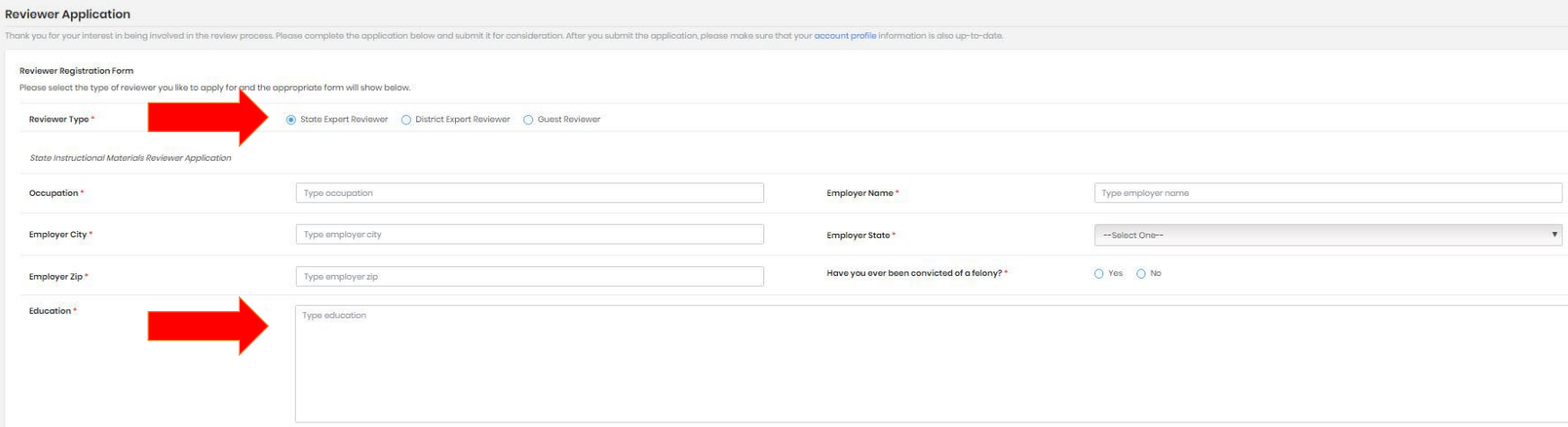

Complete the reviewer application by answering all required fields. Be specific with your answers regarding education and qualifications.

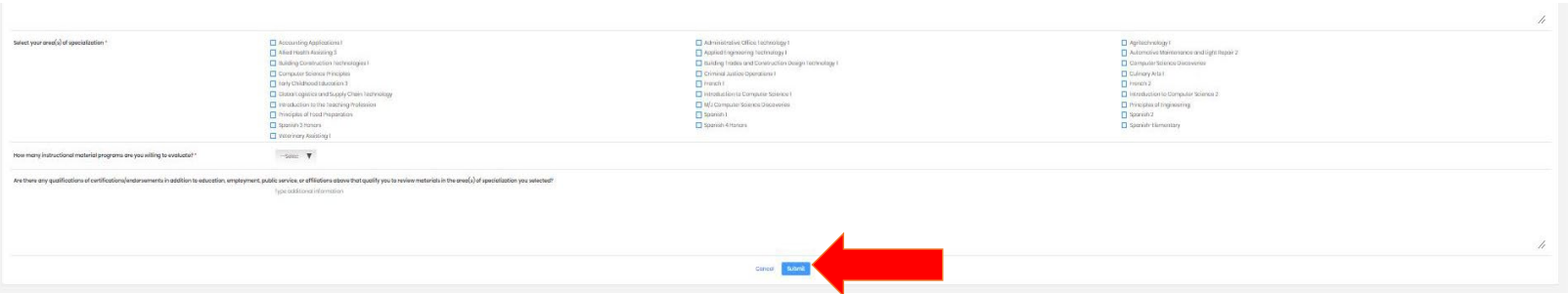

Click "Submit" when all fields are complete.

**[www.FLDOE.org](http://www.fldoe.org/)**

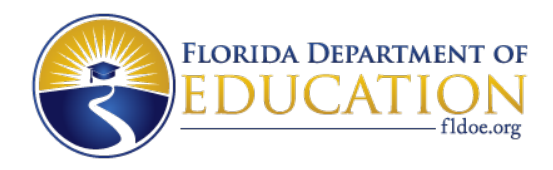

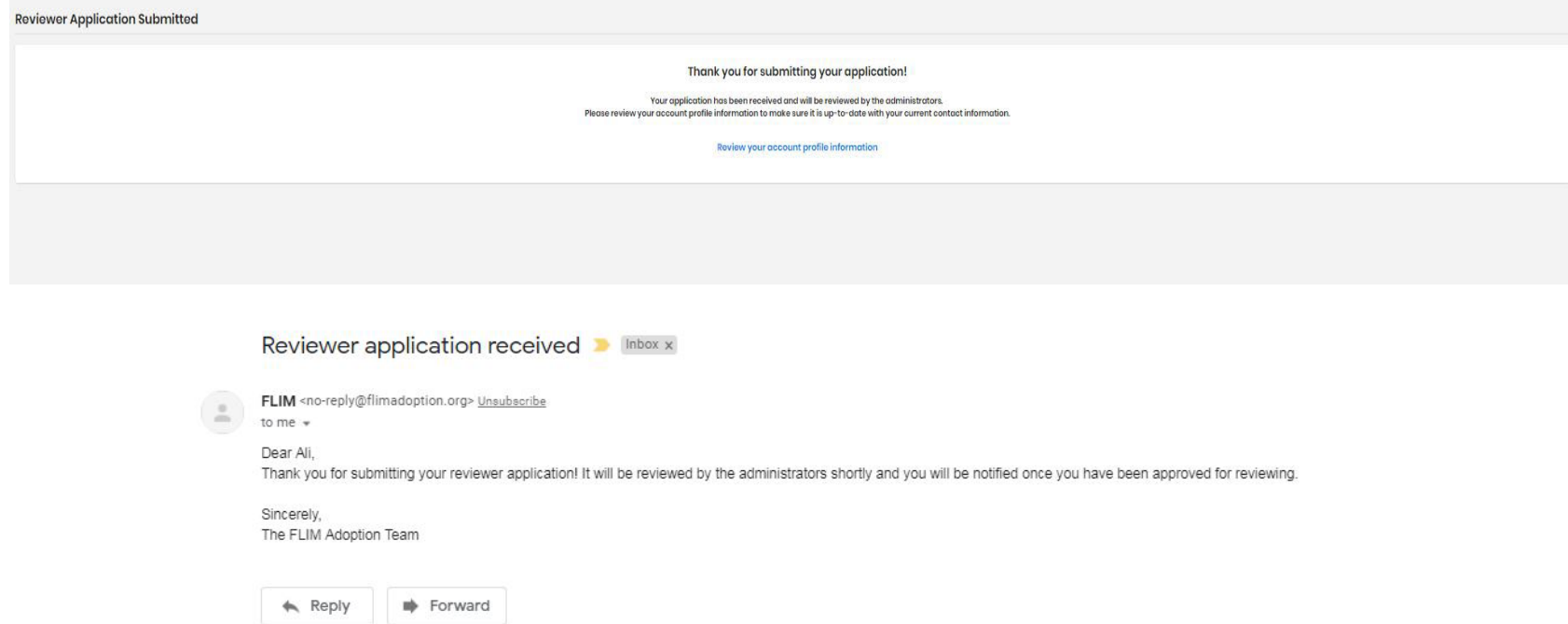

Once your application has been submitted, you will receive a notification e-mail confirming receipt of your application. The Instructional Materials staff will review your application once all required reviewer documentation has been received.

*\*See next slide for documentation details\**

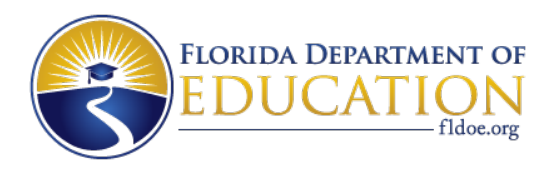

## **Final Steps to Complete Your Application Process**

- Once you complete your application to become an expert reviewer, you will also need to complete the following:
	- [Reviewer Stipend Justification Form](http://www.fldoe.org/core/fileparse.php/5574/urlt/StipendJustificationForm.pdf)
	- [Reviewer Affidavit](http://www.fldoe.org/core/fileparse.php/5574/urlt/StateInstructionalReviewerAffidavit.pdf)
	- Online W-9 form via the [State of Florida Vendor site.](https://flvendor.myfloridacfo.com/)
- Submit the original, signed, and notarized affidavit and stipend justification form to the Instructional Materials office at:

Florida Department of Education

Attn: Instructional Materials

325 West Gaines Street, Suite 432

Tallahassee, FL 32399

*\*\* Your application is NOT complete & will not be reviewed until these forms are completed and received by IM staff\*\** 

**[www.FLDOE.org](http://www.fldoe.org/)**

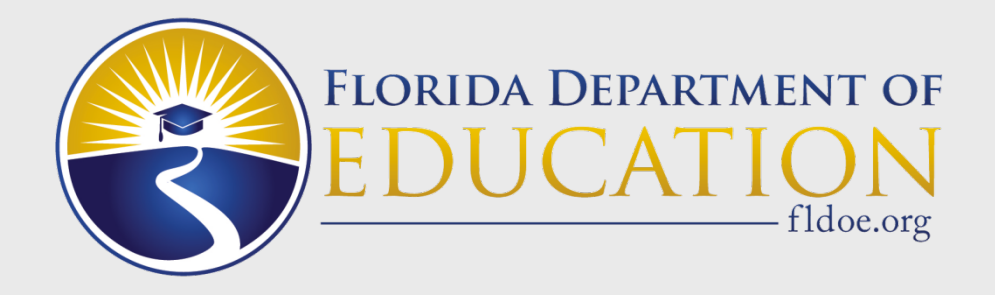

## **Access Your Items to Review**

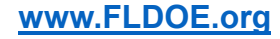

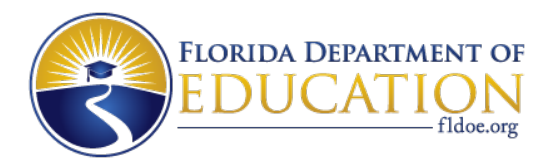

![](_page_14_Picture_56.jpeg)

Once logged in, you will now have access to the Reviewer Dashboard. Click on the Reviewer Dashboard to access the reviewer training.

. Materials that provide instructional content and student learning activities for each of the standards and benchmarks that are in the course descriptions for reading, language arts, literature, math; science, social stud

s that provide instructional content and student learning activities for each of the intended outcomes and/or student performance standards of the Career and Technical Education Curriculum Frameworks.

performing arts:

 $+$  Read more about the adoption process

Materials that do not meet the definition of a major tool of instruction will not be adopted.

In In to your Account

ster a New Publisher to Submit a Bid

.<br>Iss the publisher dashboard, you will need to create an account and your<br>I publisher authorized user (Publisher administrator) to add you to the list of

![](_page_15_Picture_0.jpeg)

![](_page_15_Picture_1.jpeg)

Complete the reviewer training module in the Reviewer Dashboard.

*\*If you are using Internet Explorer and the training video is not loading, switch to Firefox or Chrome\**

![](_page_16_Picture_0.jpeg)

![](_page_16_Picture_26.jpeg)

![](_page_16_Picture_27.jpeg)

On your Reviewer Dashboard, you will be able to access your assignments once they have been given.

![](_page_16_Picture_28.jpeg)

You will receive a notification that you have been assigned a bid to review only when you have completed the reviewer training module.

![](_page_17_Picture_0.jpeg)

Adoption Process | Open Cycles | Contact | Reviewer Dashboard

![](_page_17_Picture_21.jpeg)

Once a bid has been assigned to you to review, you will log into your account and access your Reviewer Dashboard and click the "Review" button to access the materials.

![](_page_18_Picture_0.jpeg)

![](_page_18_Picture_26.jpeg)

The links to the Major Tools and any Special Instructions that the publisher has provided will be in the Bid Information section, under "Major Tools". Check the Special Instructions link first for the login information for each of the materials. You will access all of your assigned materials through these links.

Contact IM staff if you have any issues with the links provided.

![](_page_19_Picture_0.jpeg)

![](_page_19_Picture_20.jpeg)

#### You will also see your evaluation sections below the Bid Information. All sections must be answered in order for your review to be considered complete.

![](_page_20_Picture_0.jpeg)

![](_page_20_Picture_27.jpeg)

Each set of materials submitted for adoption is evaluated based on each benchmark for that course and the Content, Presentation, and Learning items included in this rubric.

Content

Continue to scroll down through the evaluation to see all required sections to complete.

![](_page_21_Picture_0.jpeg)

![](_page_21_Picture_30.jpeg)

Once all sections have been completed, you will provide your Final Recommendation for the materials and click "Submit".

You will also have the option to "Save & Continue Later".

\*If you exit the evaluation without saving, your answers will *NOT* automatically save.\*

![](_page_22_Picture_0.jpeg)

## **Instructional Materials Staff Contact Information**

• **Instructional Materials Staff** [IMstaff@fldoe.org](mailto:IMstaff@fldoe.org)

#### • **Katelyn Barrington**

Director of Library Media and Instructional Materials Phone: 850-245-0633 [Katelyn.Barrington@fldoe.org](mailto:Katelyn.Barrington@fldoe.org)

#### • **Caroline Palmer**

Library Media Specialist Phone: 850-245-5035 [Caroline.Palmer@fldoe.org](mailto:Caroline.Palmer@fldoe.org)

#### **Mailing Address:**

325 West Gaines Street, Suite 432, Tallahassee, FL 32399-0400

![](_page_23_Picture_0.jpeg)

# **www.FLDOE.org**

![](_page_23_Picture_2.jpeg)